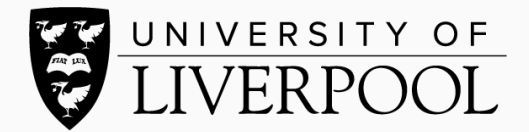

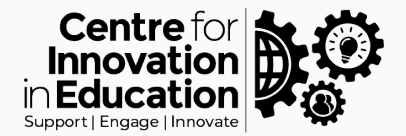

## Hosting and adding captions in Canvas Studio

In this guide we will cover how to caption existing video recordings within Canvas Studio, using the captioning option. If you've not recorded a narrated screencast, you'll need to do this first (either within Canvas Studio or upload afterwards).

Login to [Canvas](https://liverpool.instructure.com/) and select Studio from the left-hand menu. Select the video you would like to caption.

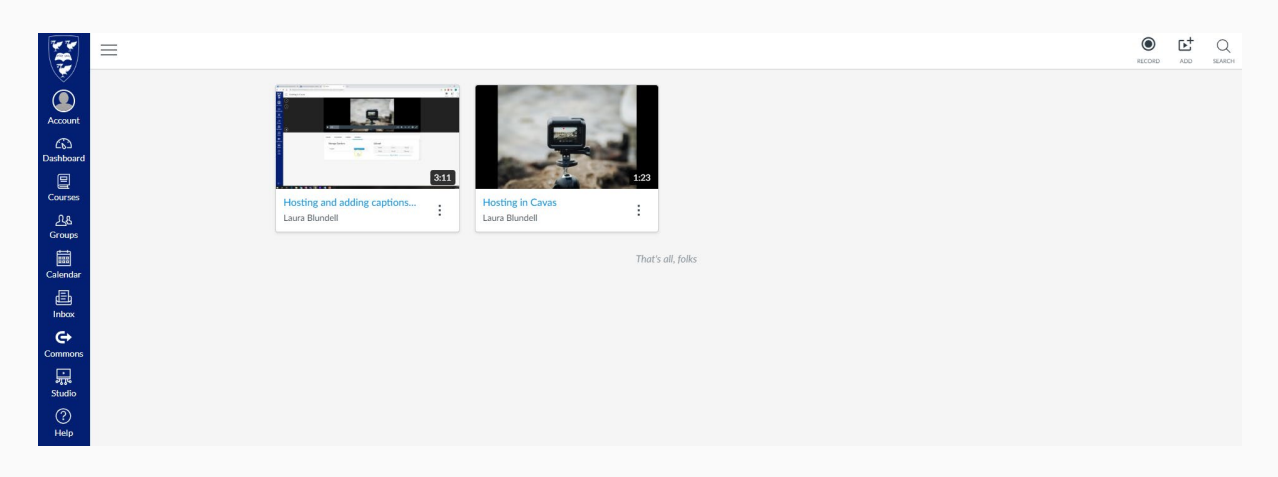

Select the video you wish to add captions to and click to open the playback screen.

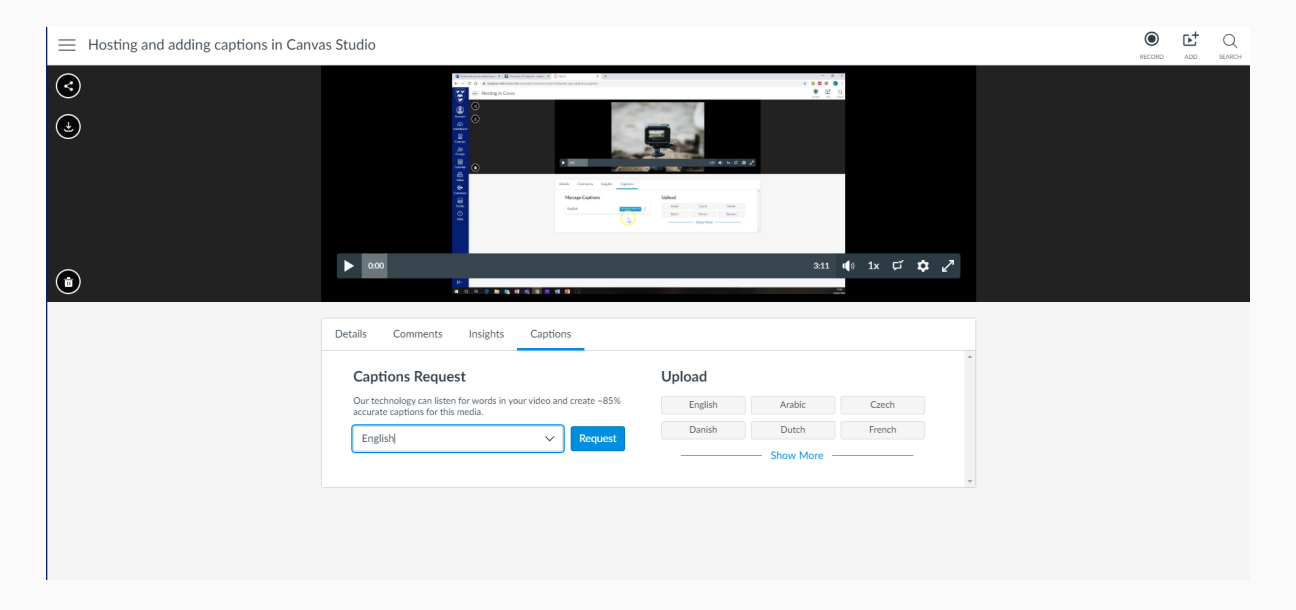

Underneath the video select the captions tab. From here you can either upload your own captions if you have them, or generate captions using Canvas Studio. For this guidance we will focus on generating captions. Select the language you have used to narrate your screen recording and click Request. Your request is then queued whilst Studio generates the captions, the time to process this will vary depending on the size of your recording. You will get an email once your captions are ready to review.

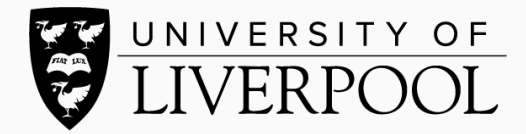

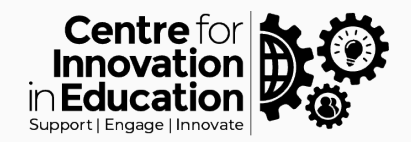

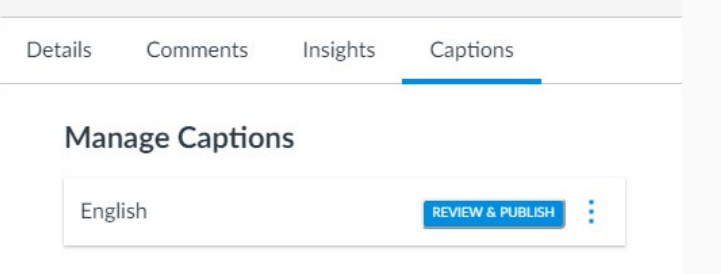

Once studio has generated the captions you can click to review and publish. All generated captions can be edited before publishing the final video, so it is well worth reviewing the text against your recording and making any amendments as needed.

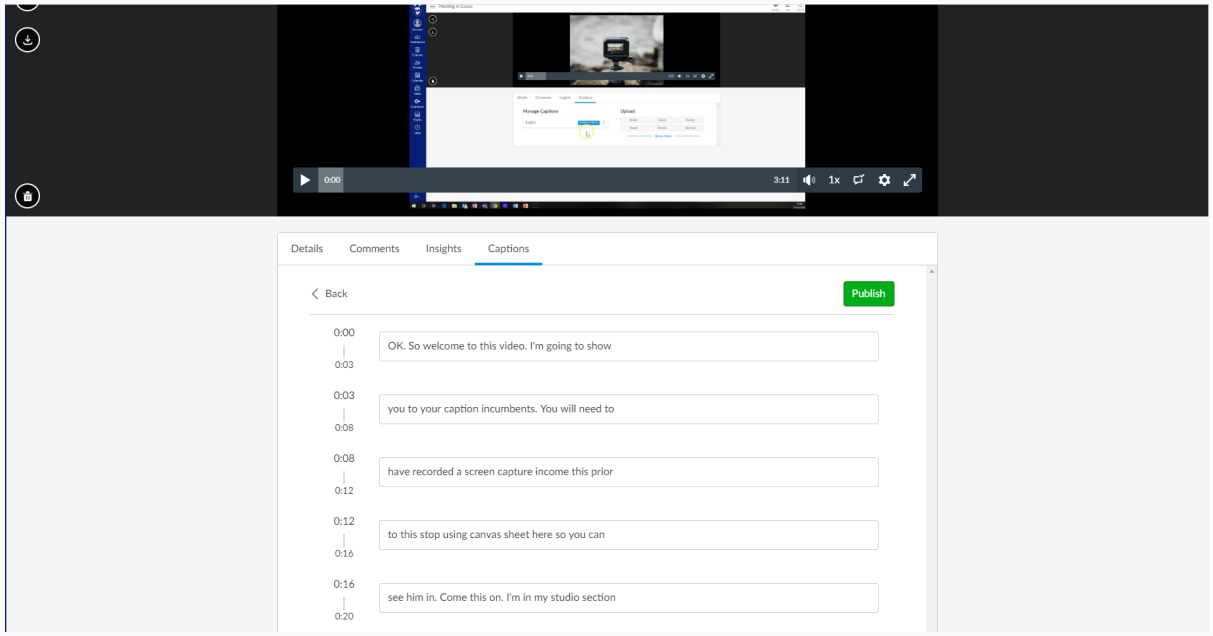

Once you are happy with your edits, select the Publish button to save. When you return to your recording in Canvas Studio, you then have the option in playback to turn on captions. These will display at the top of the screen as your recording is playing.

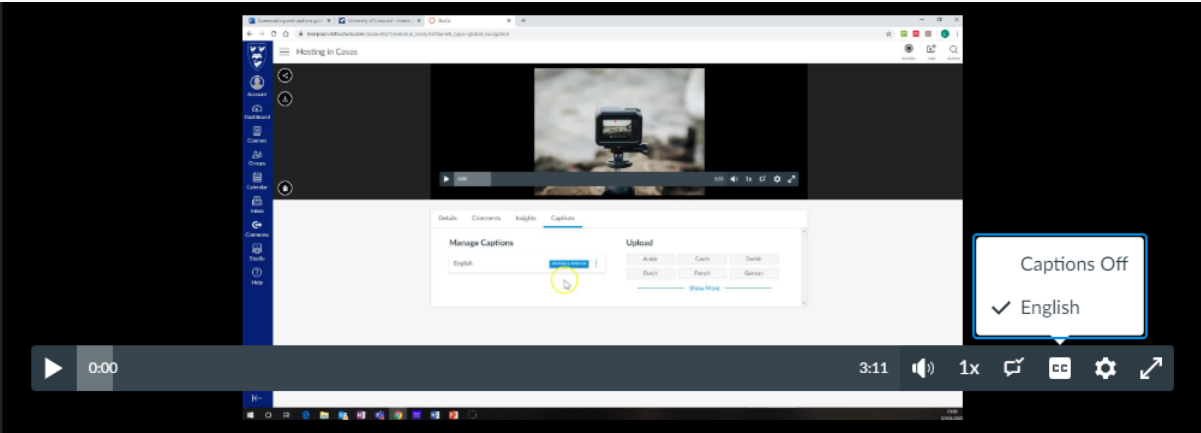

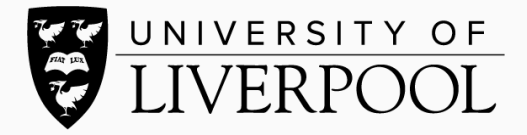

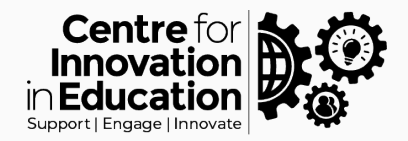

For sharing options, please see the guide on embedding on student platforms. For any further help or support please contact [digitaled@liverpool.ac.uk](mailto:digitaled@liverpool.ac.uk)

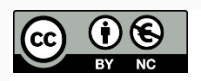

© 2020 by the University of Liverpool, Centre for Innovation in Education. [Hosting and adding captions in Canvas Studio](https://www.liverpool.ac.uk/centre-for-innovation-in-education/resources/all-resources/hosting-adding-captions-canvas-studio.html) is made available under [a Creative Commons Attribution-](http://creativecommons.org/licenses/by-nc/4.0/)[NonCommercial 4.0 International License.](http://creativecommons.org/licenses/by-nc/4.0/)